# **Contents**

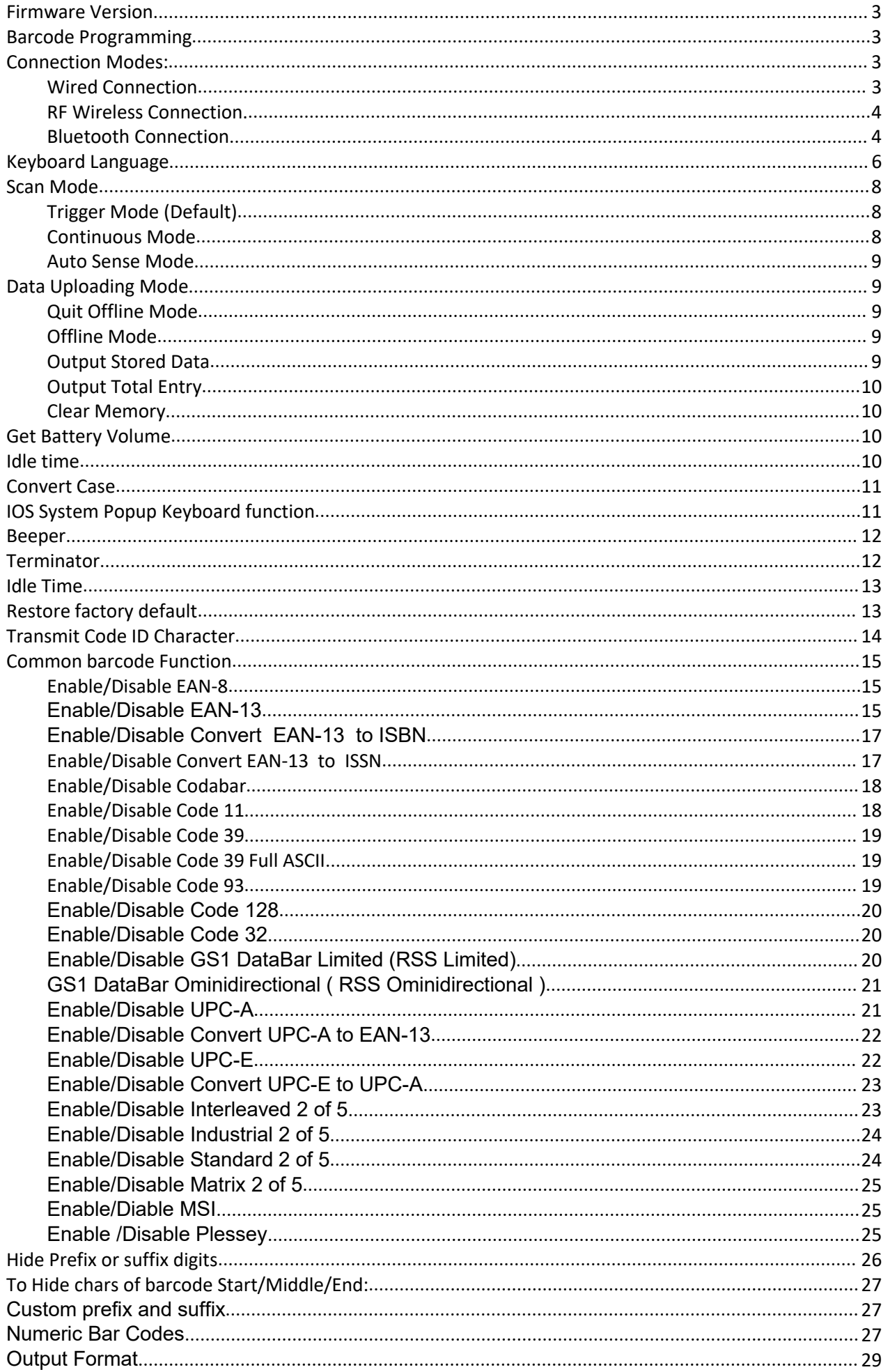

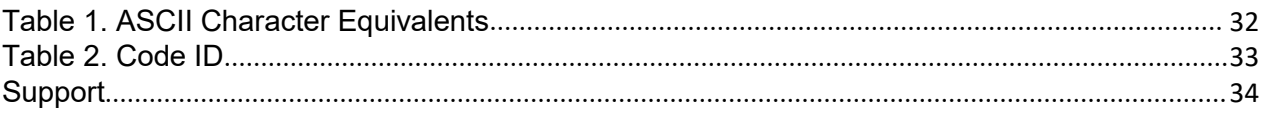

#### **SCANNER SETUP GUIDE**

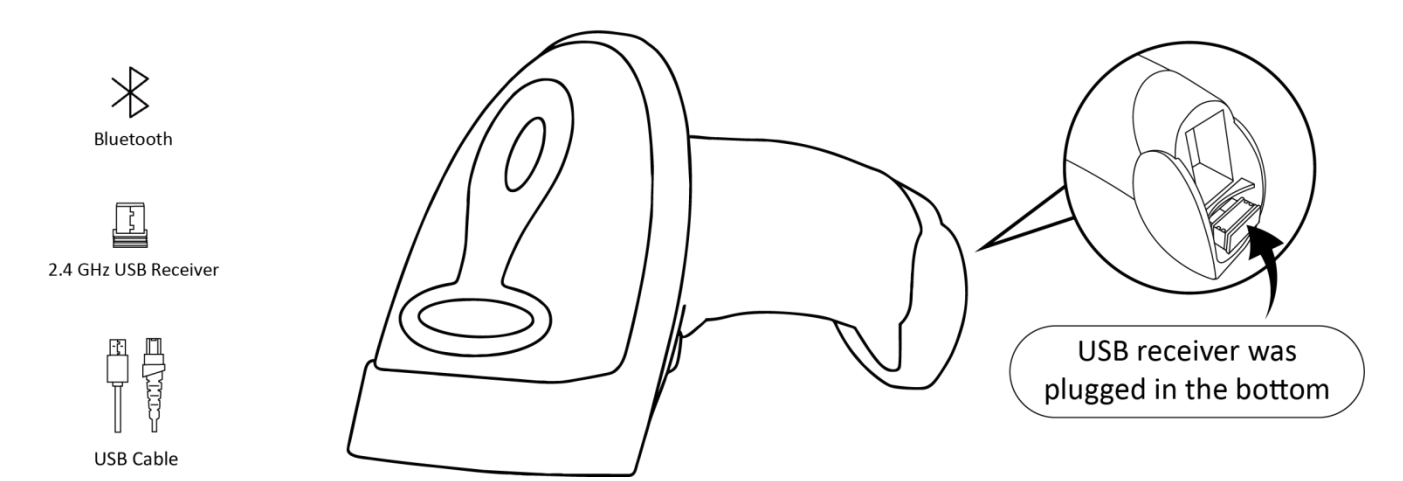

#### <span id="page-2-0"></span>**Firmware Version**

Read below command barcode to check scanner firmware version.

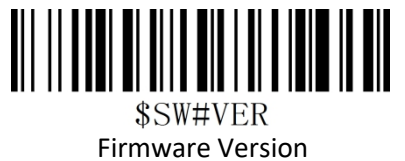

#### <span id="page-2-1"></span>**Barcode Programming**

Netum barcode scanners are factory programmed for the most common terminal and communications settings. If you need to change these settings, programming is accomplished by scanning the bar codes in this guide. An asterisk (\*) next to an option indicates the default setting.

Important Notes: Many of the command barcodes only work with a scanner in a particular connection modes. Bluetooth or 2.4Ghz wireless mode as indicated by the header row of each table.

#### <span id="page-2-2"></span>**Connection Modes:**

#### <span id="page-2-3"></span>**Wired Connection**

#### **USB HID-KBW**

By default, the scanner is in HID mode as a Keyboard device. It works on a Plug and Play basis and no driver is required

#### **USB COM Port Emulation**

If you connect the scanner to the Host via a USB connection, the USB COM Port Emulation feature allows the host to receive data in the way as a serial port does.

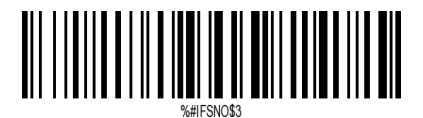

USB Cable as Virtual COM

Note: Wire and Wireless connect way selected automatically, the Wire way has high priority.

#### <span id="page-3-0"></span>**RF Wireless Connection.**

#### **\*RF DONGLE HID-KBW**

By default, the scanner is in HID mode as a Keyboard device. It works on a Plug and Play basis and no driver is required

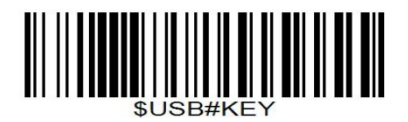

\*RF Dongle as Keyboard(HID)

#### **RF DONGLE AS VIRTUAL COM**

If you plug the RF Dongle to the host, the USB COM Port Emulation feature allows the host to receive data in the way as a serial port does.

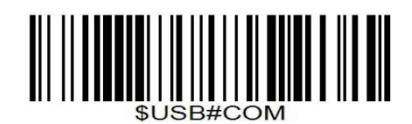

RF Dongle as Virtual COM

#### <span id="page-3-1"></span>**Bluetooth Connection Basic Mode (HID) (default)**

Configures the scanner to Human Interface Device (HID) mode. The scanner will be discoverable as a Keyboard to other Bluetooth devices.

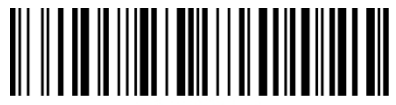

 $AT+MODE=2$ 

\*Basic Mode(HID)

#### **Basic Mode Features:**

·NO software installation required ·Connects to most devices ·Scanner interacts with host device like a keyboard

#### **How to pair bluetooth under Basic Mode (HID) ?**

#### **Android: Connect Android Device in Basic Mode (HID)**

- 1. Power on the scanner. The LED light will be flashing.
- 2. Touch Home | Menu | Settings | Wireless & Networks | Bluetooth settings
- 3. Make sure the device has Bluetooth "On".
- 4. In the list of found devices, select "Netum Bluetooth". Tap Pair.

5. The scanner will make one long beep after bluetooth paired and LED light will turn to solid blue (no blinking).

#### **Apple: Connect Apple iOS Device (HID)**

1.Power on the scanner. Blue LED light will start to flash.

2.Start a Bluetooth device search.

IOS: Tap Settings | General| Bluetooth. Turn on. A Bluetooth device search will begin.

3. In the device list, tap on "Netum Bluetooth". Tap Pair.

4. The scanner will make one beep once it's connected and LED light will turnto solid blue (no blinking) and is ready to scan.

#### **Windows: Connect Windows PC(HID)**

1.Power on the scanner. Make sure the scanner is discoverable (unpaired).

2. Use your computer's Bluetooth Settings to connect to the scanner.3. Open Devices and Printers and select "Add <sup>a</sup> device".

4. In the device list, select "Netum Bluetooth". Click Next.

5. Follow the remaining screens to complete the wizard.

6. The scanner will make one beep once it's connected and LED light will turn to solid blue (no blinking) and is ready to scan.

#### **Bluetooth keyboard Upload Speed**

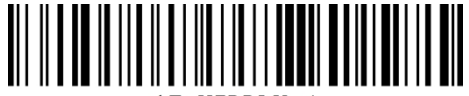

 $AT+HTDDI$   $Y=4$ 

High Speed

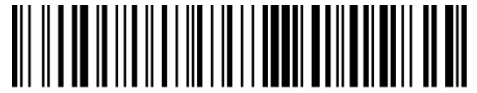

Medium Speed

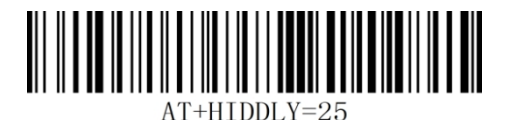

Low Speed

# **Important Note:**

**Default Idle Time:** Scanner will power off automatically if device is not connected within 1min.

#### **Un-Pair Bluetooth :**

Below two steps to unpair the bluetooth from previous device completely.

1.Scan Un-pair Bluetooth HID , Scanner disconnected from current device and waits for other device to be paired.

2.Remove or Ignore"Netum Bluetooth" from your previous device.

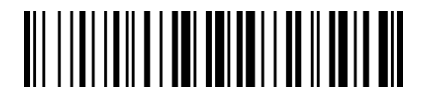

Un-Pair Bluetooth

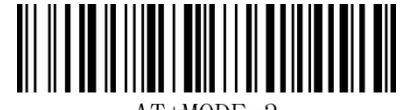

 $AT+MODE=3$ 

#### BLE Mode

**F**or Windows or Android (a software was required to work under this mode)

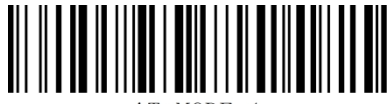

 $AT+MODE=1$ 

#### SPP Mode

#### **Important Note:**

**SPP Mode**

If you want to shift from HID to SPP or BLE just scan the Corresponding command barcode. If you want to shift from SPP or BLE to HID mode, please ignore (or delete) "Netum Bluetooth"→ turn off bluetooth  $\rightarrow$  scan command barcode of HID $\rightarrow$  Open the bluetooth  $\rightarrow$  repair it.

### <span id="page-5-0"></span>**Keyboard Language**

For example If you use French Keyboard, scan command barcode of "French keyboard ". If you use a US keyboard you can ignore this step.

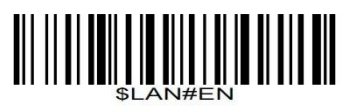

\* America EN keyboard

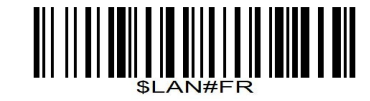

French keyboard

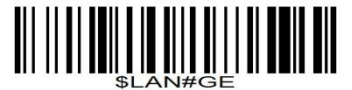

Germany keyboard

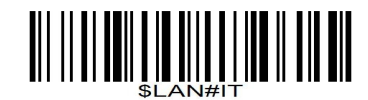

Italy keyboard

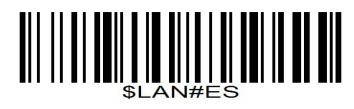

Spain keyboard

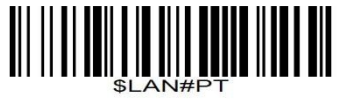

Portugal keyboard

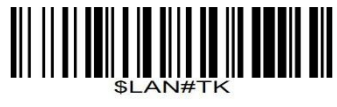

Turkey Q keyboard

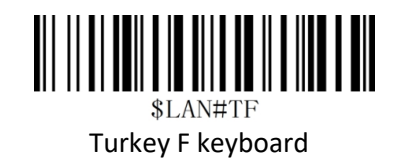

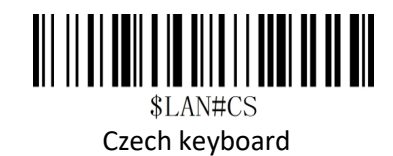

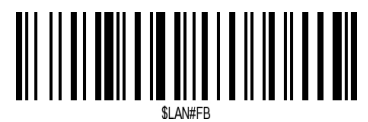

Belgium FR keyboard

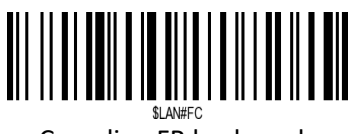

Canadian FR keyboard

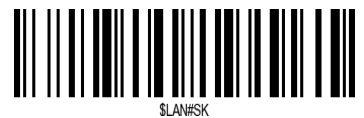

Slovak keyboard

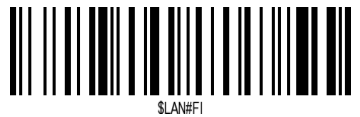

Finland keyboard

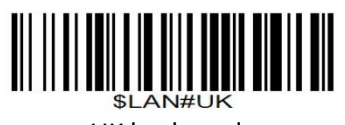

UK keyboard

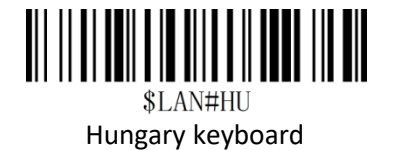

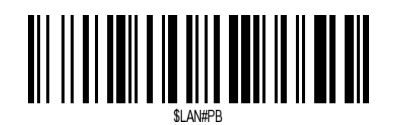

Brazil PT keyboard

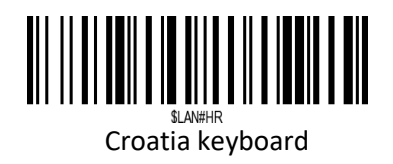

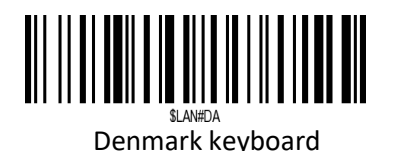

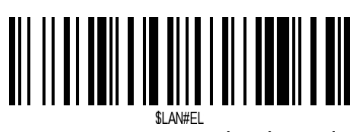

Latin-America ES keyboard

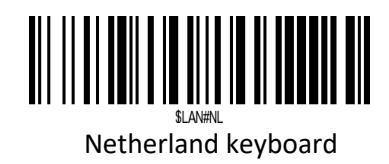

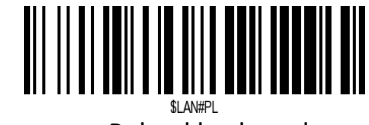

Poland keyboard

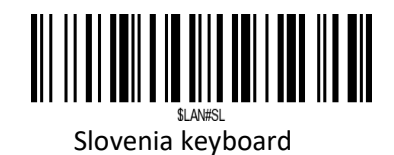

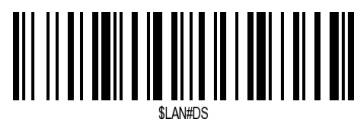

Swiss DE keyboard

<span id="page-7-0"></span>**Scan Mode**

<span id="page-7-1"></span>**Trigger Mode (Default)**

Scanning this bar code will enable the scanner to enter manual trigger mode.

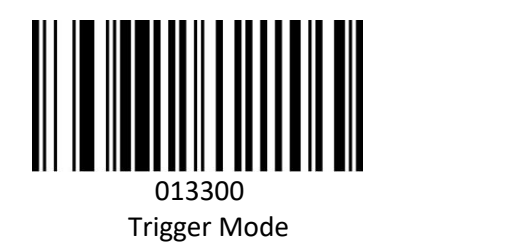

#### <span id="page-7-2"></span>**Continuous Mode**

This mode enables the engine to scan/capture, decode and transmit over and over again.

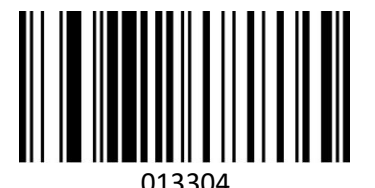

Continuous Mode

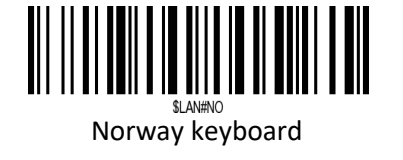

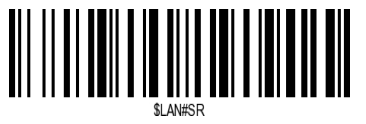

Serbia keyboard

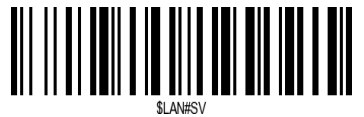

Sweden keyboard

#### <span id="page-8-0"></span>**Auto Sense Mode**

Scanning this bar code will enable the scanner to enter auto sense mode.

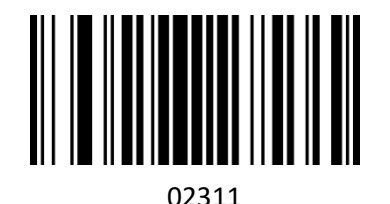

Auto Sense On

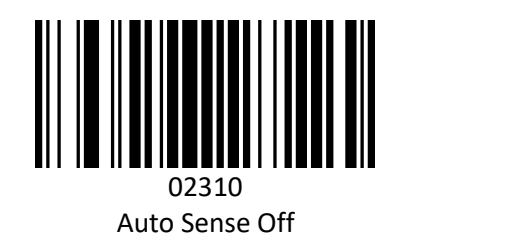

#### <span id="page-8-1"></span>**Data Uploading Mode**

If you are heading for a working area which lies outside the Bluetooth signal range, you may activate scanner's store mode, following steps described below. Under this mode, all scanned data will be stored directly into the buffer memory of the device. Furthermore, the data entries will be permanently saved in the buffer memory prior to the manual upload into the working station, so that you may upload them when you are near your working device.

#### <span id="page-8-2"></span>**Quit Offline Mode**

By scanning the following barcode, the device leaves the offline mode, normal mode will be reinitialised.

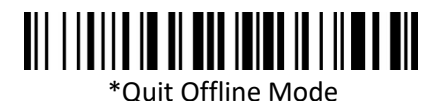

#### <span id="page-8-3"></span>**Offline Mode**

By scanning the following barcode, the offline mode will be activated

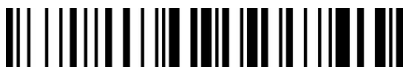

Offline Mode

#### <span id="page-8-4"></span>**Output Stored Data**

By scanning the following barcode, all data entries in the buffer memory can be manually uploaded after reconnecting to the working station.

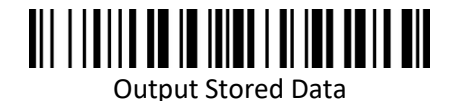

#### <span id="page-9-0"></span>**Output Total Entry**

By scanning the following barcode, the gross quantity of the uploaded data entries will be summarised .

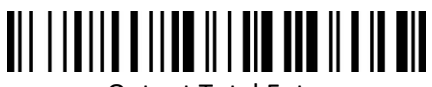

Output Total Entry

#### <span id="page-9-1"></span>**Clear Memory**

By scanning the following barcode, all data in the buffer memory will be deleted.

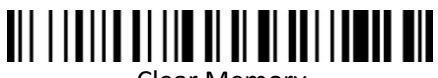

Clear Memory

<span id="page-9-2"></span>**Get Battery Volume**

Scan below command barcode to get battery rough volume

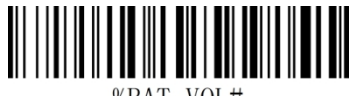

%BAT VOL#

Battery Rough Volume

<span id="page-9-3"></span>**Idle time**

Scanner will turn to sleep after idle/inactive for 1min Scan "Disable module Idle time" before you doing any other setup from this section.

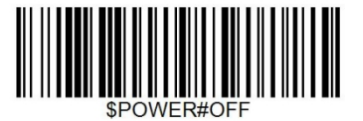

Power Off

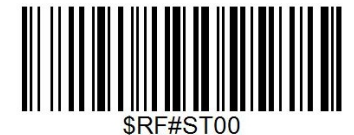

Disable Sleep Mode

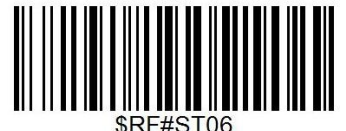

\*3Mins

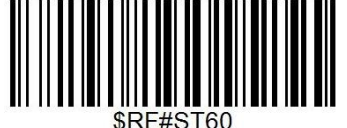

30Mins

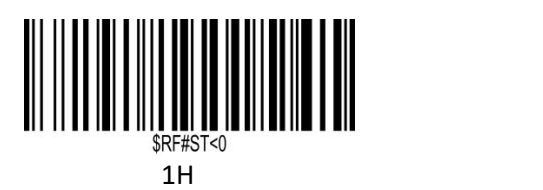

**Convert Case**

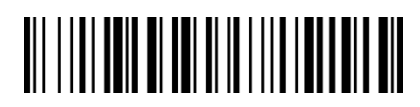

\* Disable Convert Case

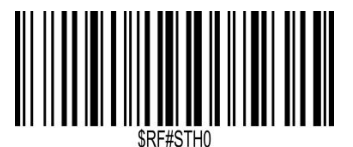

<span id="page-10-0"></span>2H

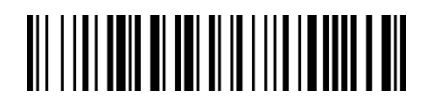

Up Low Case Swap (A<->a)

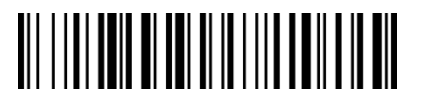

All Upper Case (a->A)

All Lower Case (A->a)

<span id="page-10-1"></span>**IOS System Popup Keyboard function**

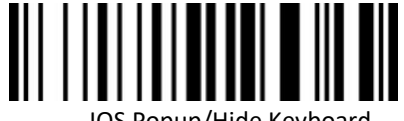

IOS Popup/Hide Keyboard

Note: Popup IOS keyboard by scanning above command barcode.

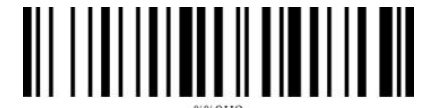

Enable/Disable

Note: Scan above command barcode then IOS keyboard will be popped up by holding trigger for 4 seconds.

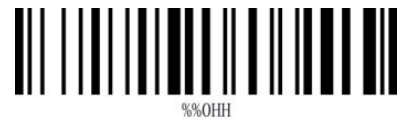

Enable/Disable

Note: Scan above command barcode then IOS keyboard will be popped up by double clicking trigger. Note: Two short beeps after scan means disable, one long sound with three tones means enable.

# <span id="page-11-0"></span>**Beeper**

Enable/Disable scanner to beep to indicate successful scan.

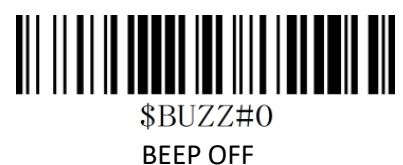

\$BUZZ#1

\*High Volume

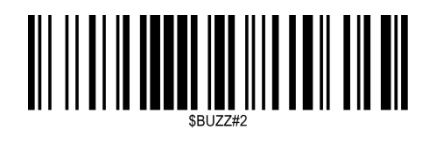

Middle Volume

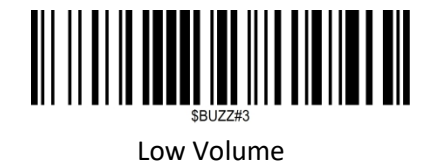

# <span id="page-11-1"></span>**Terminator**

The scanner provides a shortcut for setting the terminating character suffix to CR or CRLF and enabling it by scanning the appropriate barcode below.

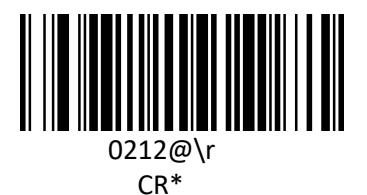

0212@\n

LF\*

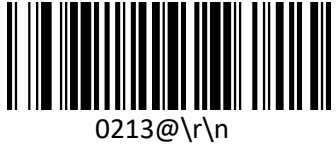

CR+LF

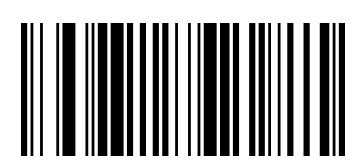

0210@ **NONE** 

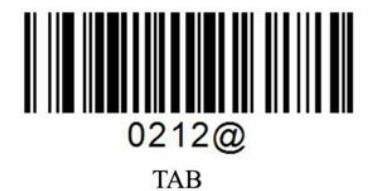

#### <span id="page-12-0"></span>**Idle Time**

Scanner will stay awake during the idle time that you configure for it and it will turn to sleep if you haven't used it during the whole idle time.

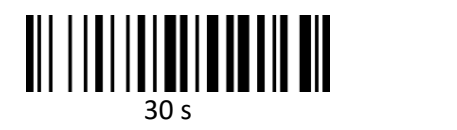

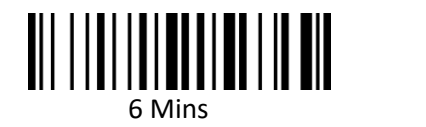

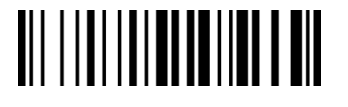

12 Mins

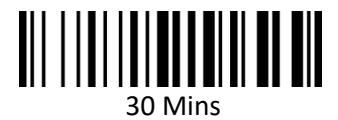

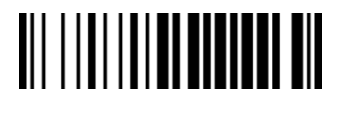

1Hour

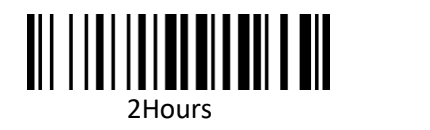

<span id="page-12-1"></span>**Restore factory default**

Scanning the following barcodes one by one to restore the scanner to factory defaults. (Four steps included)

1. Factory Restore

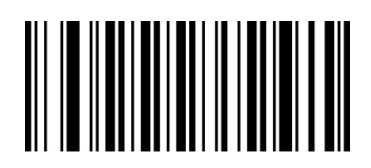

2. Serial Port

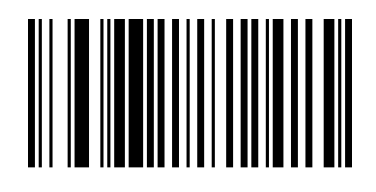

3. Baud Rate 19200

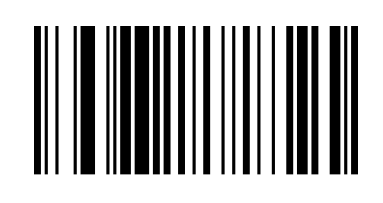

4. Enter+LF

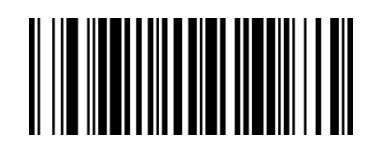

#### <span id="page-13-0"></span>**Transmit Code ID Character**

A code ID character identifies the code type of a scanned bar code. This can be useful when decoding more than one code type. The code ID character is inserted between the prefix character (if selected) and the decoded symbol. (Refer to Appendix A)

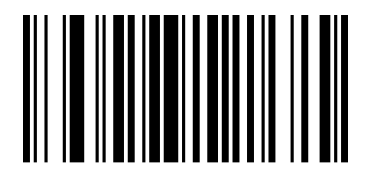

01400 Disable Code ID\*

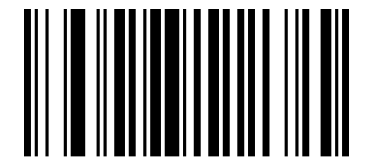

01401

Enabled Code ID Prefix

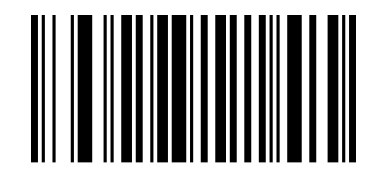

01402 Enabled Code ID Prefix

### <span id="page-14-1"></span><span id="page-14-0"></span>**Enable/Disable EAN-8**

To enable or disable EAN-8, scan the appropriate bar code below.

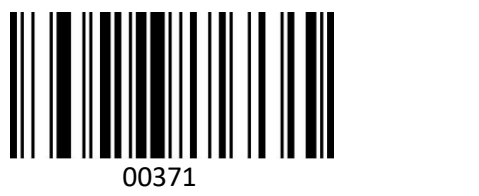

Enable EAN-8\*

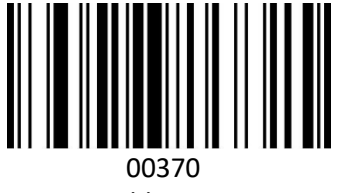

Disable EAN-8

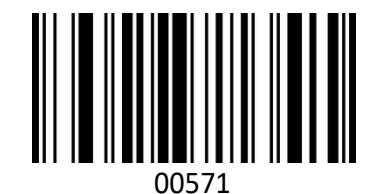

EAN-8 Transit Check Digit\*

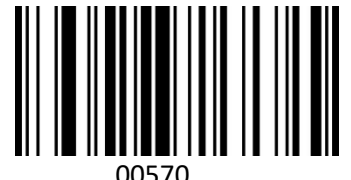

EAN-8 Do Not Transit Check Digit

#### <span id="page-14-2"></span>**Enable/Disable EAN-13**

To enable or disable EAN-13, scan the appropriate bar code below.

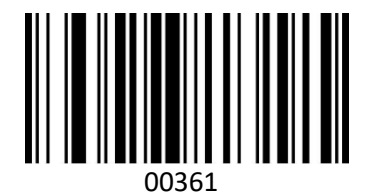

Enable EAN-13\*

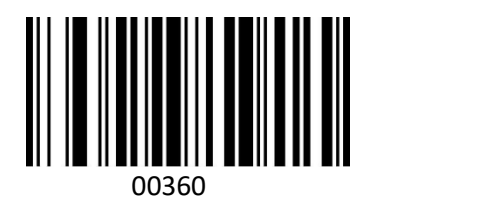

Disable EAN-13

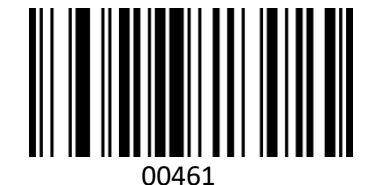

EAN-13 Transit Check Digit \*

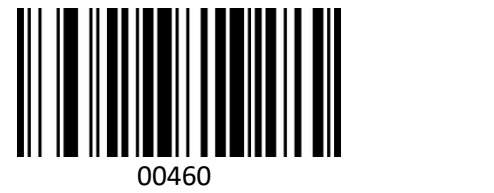

EAN-13 Do Not Transit Check Digit

#### **Add-On Code**

And EAN-8/EAN-13 Barcode can be augmented with a two-digit or five-digit add-on code form a new one. In the example below,the part surrounded by blue line is an EAN-8 barcode while the part circled by red line is add-on code. " Disable Add-on Code" is configured by default.

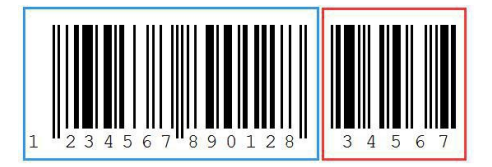

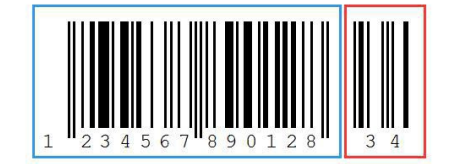

#### **EAN /UPC Add-On 2 or 5**

To enable or disable EAN/UPC add on 2 or 5 digts scan the appropriate barcode below.

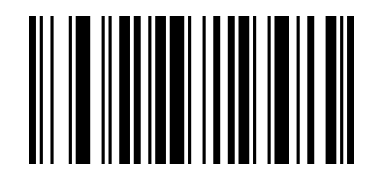

00551 Enable add-on 2 digits

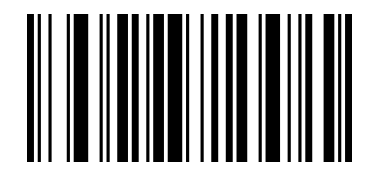

00552 Enable add-on 5 digits

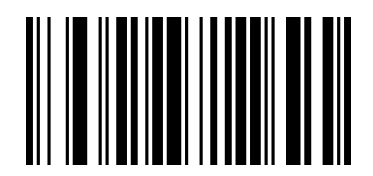

00553 Enable add -on 2 or 5 digits

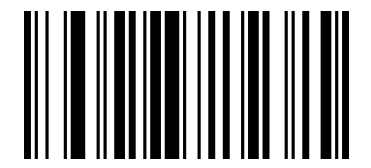

00550 Disable add-on 2 or 5 digits

#### <span id="page-16-0"></span>**Enable/Disable Convert EAN-13 to ISBN**

To enable or disable convert EAN-13 to ISBN, scan the appropriate barcode below.

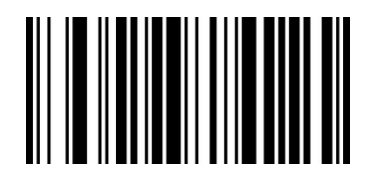

00481 Enable EAN-13 Transfer to ISBN

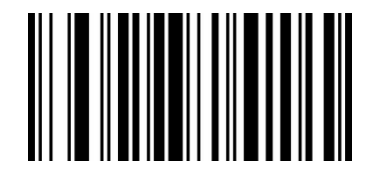

00480 Disable EAN-13 Transfer to ISBN\*

<span id="page-16-1"></span>**Enable/Disable Convert EAN-13 to ISSN**

To enable or disable convert EAN-13 to ISSN, scan the appropriate barcode below.

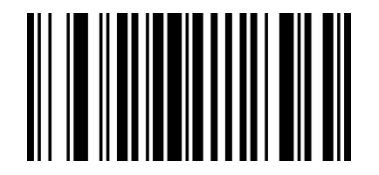

01501 Enable EAN-13 Transferto ISSN

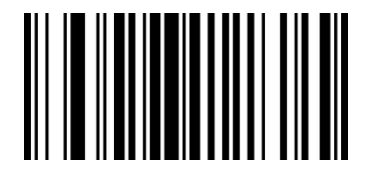

01500 Disable EAN-13 Transfer to ISSN\*

#### <span id="page-17-0"></span>**Enable/Disable Codabar**

To enable or disable codabar, scan the appropriate barcode below.

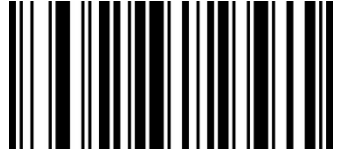

00851

EnableCodabar\*

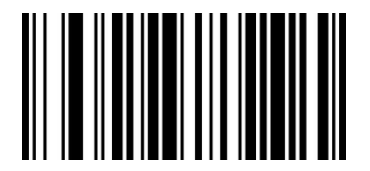

00850 DisableCodabar

#### <span id="page-17-1"></span>**Enable/Disable Code 11**

To enable or disable Code 11, scan the appropriate bar code below.

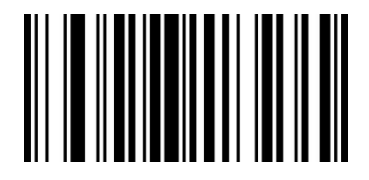

01261

Enable Code 11\*

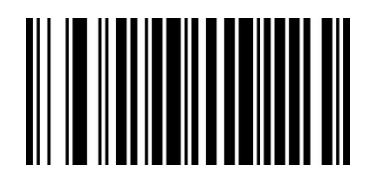

01260 Disable Code 11

<span id="page-18-0"></span>**Enable/Disable Code 39**

To enable or disable Code 39, scan the appropriate bar code below.

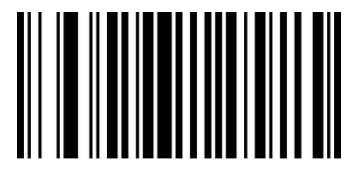

00221

EnableCode 39\*

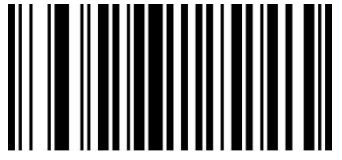

00220

Disable Code 39

#### <span id="page-18-1"></span>**Enable/Disable Code 39 Full ASCII**

Code 39 Full ASCII is a variant of Code 39 which pairs characters to encode the full ASCII character set.

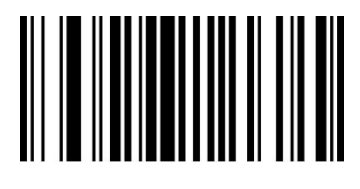

00231

Enable Full ASCII\*

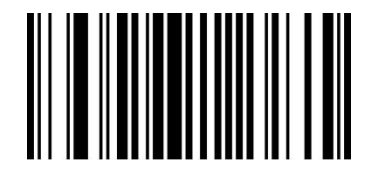

00230 Disable Full ASCII

#### <span id="page-18-2"></span>**Enable/Disable Code 93**

To enable or disable Code 93, scan the appropriate bar code below.

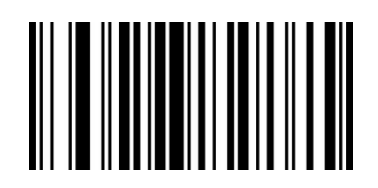

00621 Enable Code 93\*

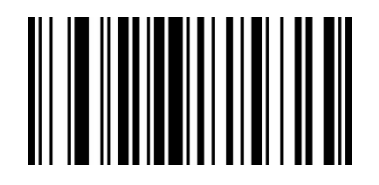

00620 Disable Code 93

<span id="page-19-0"></span>**Enable/Disable Code 128**

To enable or disable Code 93, scan the appropriate bar code below.

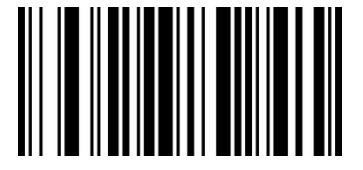

00691

Enable Code 128\*

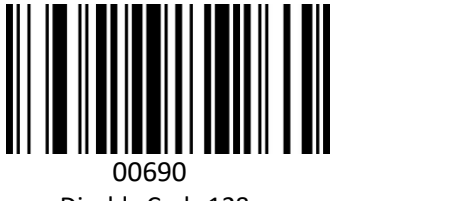

Disable Code 128

<span id="page-19-1"></span>**Enable/Disable Code 32** To enable or disable Code 93, scan the appropriate bar code below.

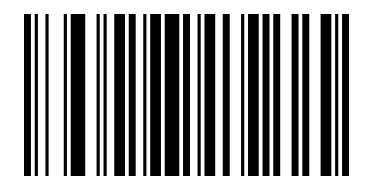

01950 Disable Code 32\*

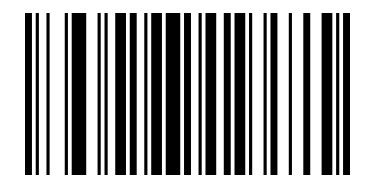

01951 Enable Code 32

<span id="page-19-2"></span>**Enable/Disable GS1 DataBar Limited (RSS Limited)**

To enable or disable GS1 DataBar Limited, scan the appropriate bar code below.

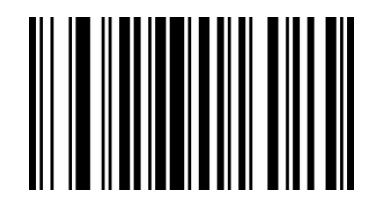

01771 Enable RSS Limited

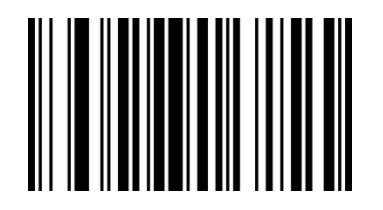

01770 Disable RSS Limited

# <span id="page-20-0"></span>**GS1 DataBar Ominidirectional ( RSS Ominidirectional )**

To enable or disable GS1 DataBar Ominidirectional, scan the appropriate bar code below.

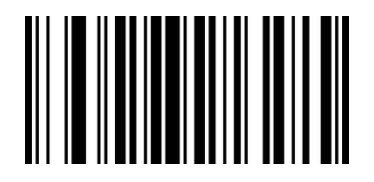

01761 Enable RSS Ominidirectional

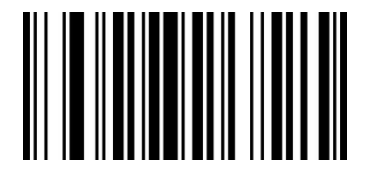

01760 Disable RSS Ominidirectional

#### <span id="page-20-1"></span>**Enable/Disable UPC-A**

To enable or disable UPC-A, scan the appropriate bar code below.

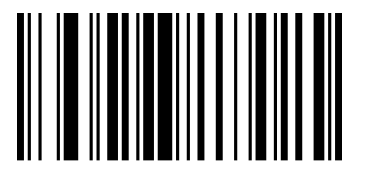

00341 Enable UPC-A\*

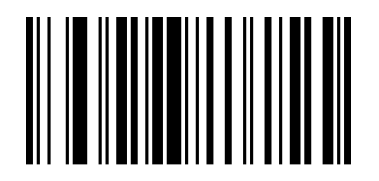

00340 Disable UPC-A

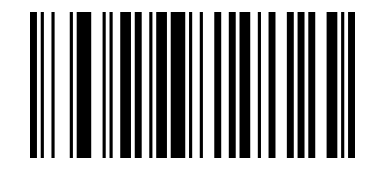

00241 Enable Transit Check Digit \*

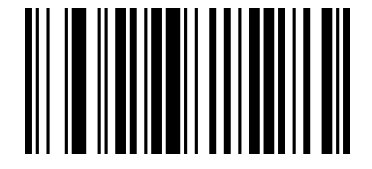

00240 Disable Transit Check Digit

#### <span id="page-21-0"></span>**Enable/Disable Convert UPC-A to EAN-13**

To enable or disable Convert UPC-A to EAN-13, scan the appropriate bar code below.

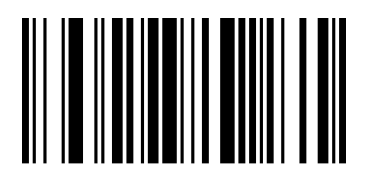

00391 Enabled UPC-A to EAN-13

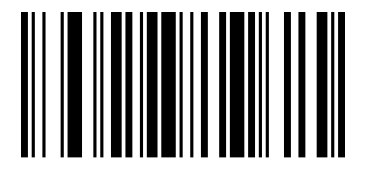

00390 Disable UPC-A to EAN-13

<span id="page-21-1"></span>**Enable/Disable UPC-E**

To enable or disable UPC-E, scan the appropriate bar code below.

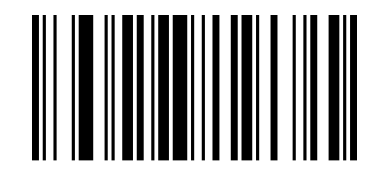

00351 Enable UPC-E

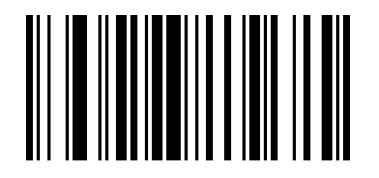

00350 Disable UPC-E

### <span id="page-22-0"></span>**Enable/Disable Convert UPC-E to UPC-A**

To enable or disable Convert UPC-E to UPC-A, scan the appropriate bar code below.

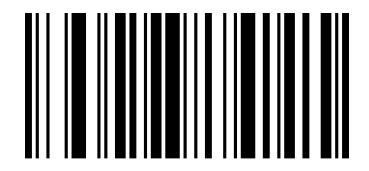

00381 Enable Convert UPC-E to UPC-A

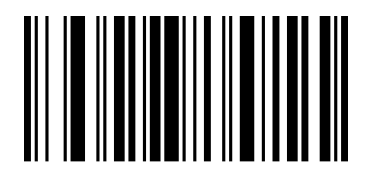

00380 Disable Convert UPC-E to UPC-A

#### <span id="page-22-1"></span>**Enable/Disable Interleaved 2 of 5**

To enable or disable Interleaved 2 of 5, scan the appropriate bar code below.

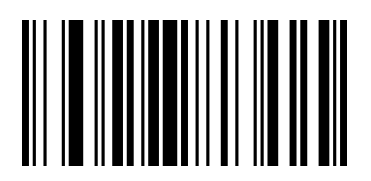

00961 Enabled Interleaved 2 of 5

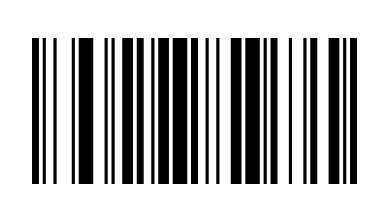

#### 00960 Disabled Interleaved 2 of 5

#### <span id="page-23-0"></span>**Enable/Disable Industrial 2 of 5**

To enable or disable Industrial 2 of 5, scan the appropriate bar code below.

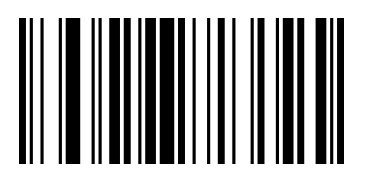

01061 Enable Industrial 2 of 5

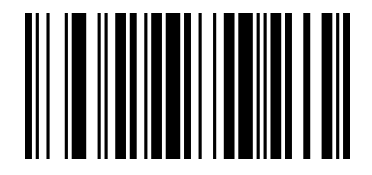

01060 Disable Industrial 2 of 5

### <span id="page-23-1"></span>**Enable/Disable Standard 2 of 5**

To enable or disable Standard 2 of 5, scan the appropriate bar code below.

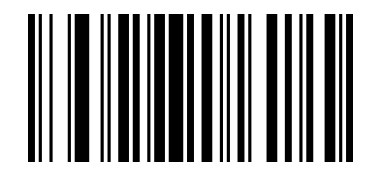

01871 Enable Standard 2 of 5

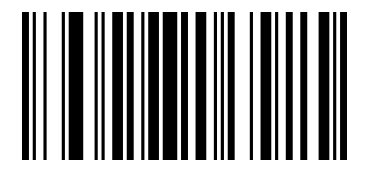

01870 Disable Standard 2 of 5

# <span id="page-24-0"></span>**Enable/Disable Matrix 2 of 5**

To enable or disable Matrix 2 of 5, scan the appropriate bar code below.

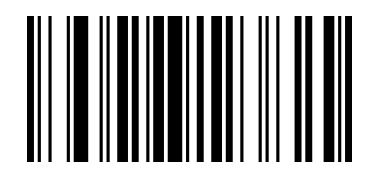

01461 Enable Matrix 2 of 5

#### <span id="page-24-1"></span>**Enable/Diable MSI**

To enable or disable MSI, scan the appropriate bar code below.

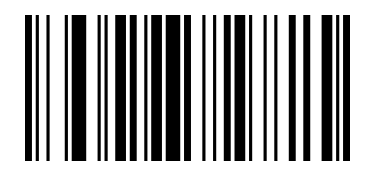

01151 Enable MSI

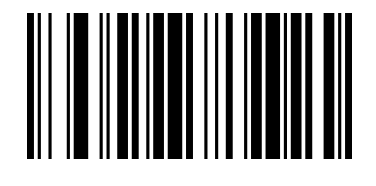

01150 Disable MSI

#### <span id="page-24-2"></span>**Enable /Disable Plessey**

To enable or disable Plessey, scan the appropriate bar code below.

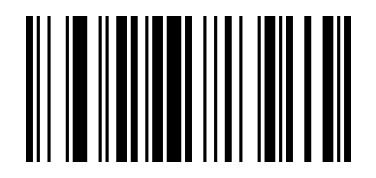

01161 Enable Plessey

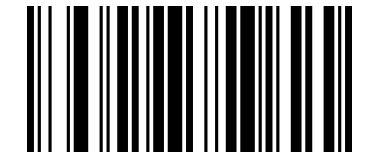

01160 Disable Plessey

# <span id="page-25-0"></span>**Hide Prefix or suffix digits**

The start/middle/end of barcode chars can be hidden. After scan below hide set barcode, scan a double-digit hexadecimal number that you want to hide char length(00~FF e.g. hide length 4, scan 0, 4).

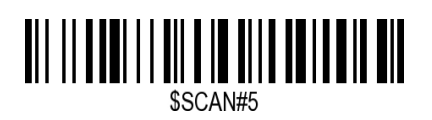

Hide Barcode Start Chars

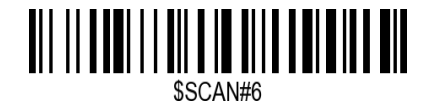

Hide Barcode Middle Char Start

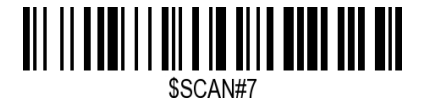

Hide Barcode Middle Chars

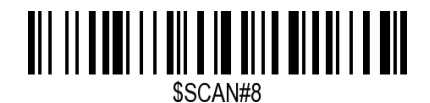

Hide Barcode End Chars

**Output Format**

To change the Scan Data Transmission Format, scan one of the eight bar codes corresponding to the desired format.

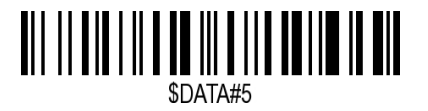

Enable Hide Barcode Start Char

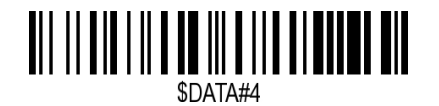

Enable Hide Barcode Middle Char

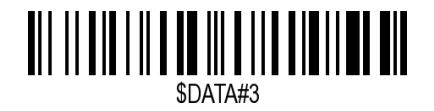

Enable Hide Barcode End Char

# <span id="page-26-0"></span>**To Hide chars of barcode Start/Middle/End:**

### **Procedures**

- 1. Scan the Hide Barcode Start / Middle Start / Middle length / End Chars symbol.
- 2. Determine the hex value for the length you wish to enter(hide 4 chars, scan 0,4; hide 12 chars, scan 0,C).
- 3. Scan the 2 digit hex value from the **Numeric Bar Codes**
- 4. Scan the output format to enable or cancel hide char function.

# <span id="page-26-1"></span>**Custom prefix and suffix**

**Maximum** 20 prefixes and 20 suffixes can be added to scan data for use in data editing. To set these values, scan a double-digit hexadecimal number (i.e. two bar codes) that corresponds to ASCII values. See the *Table 1* and Numeric Bar Codes in appendix.

To Add a Prefix or Suffix:

- 1. Scan command barcode of " Add Prefix" or" Add Suffix ".
- 2. Check the prefix or suffix hex value from the ASCII Chart.
- 3. Scan the 2 digit hex value from the Numeric Bar Codes
- 4. Repeat Steps 2 and 3 for all the prefix or suffix thatyou want to add.
- 5. Scan the output format to enable or disable prefix/suffix output.

![](_page_26_Picture_14.jpeg)

Add Prefix

![](_page_26_Picture_16.jpeg)

Add Suffix

![](_page_26_Picture_19.jpeg)

Clear All Prefix

![](_page_26_Picture_21.jpeg)

Clear All Suffix

<span id="page-26-2"></span>**Numeric Bar Codes**

![](_page_26_Picture_24.jpeg)

![](_page_27_Picture_0.jpeg)

![](_page_27_Picture_1.jpeg)

![](_page_27_Picture_2.jpeg)

![](_page_27_Picture_3.jpeg)

![](_page_27_Picture_4.jpeg)

![](_page_27_Picture_5.jpeg)

![](_page_27_Picture_6.jpeg)

![](_page_27_Picture_7.jpeg)

![](_page_27_Picture_8.jpeg)

![](_page_27_Picture_9.jpeg)

![](_page_28_Picture_0.jpeg)

![](_page_28_Picture_1.jpeg)

![](_page_28_Picture_2.jpeg)

![](_page_28_Picture_3.jpeg)

![](_page_28_Picture_4.jpeg)

#### <span id="page-28-0"></span>**Output Format**

To change the Scan Data Transmission Format, scan one of the eight bar codes corresponding to the desired format.

![](_page_28_Picture_7.jpeg)

\*Default output format

![](_page_28_Picture_9.jpeg)

Enable Suffix output

![](_page_28_Picture_11.jpeg)

Enable Prefix output

**Example on how to add normal prefix or suffix on barcode "123456789"**

![](_page_28_Picture_14.jpeg)

#### **Add " A" and "B" as prefixes and "!" as suffix**

**1.** Scan command barcode of " Add Prefix"

![](_page_29_Picture_2.jpeg)

**2.** Check the prefix hex value from the ASCII Chart. **A- "4","1"; B-"4" "2";**

3. Scan the 2 digit hex value from the Numeric Bar Codes

![](_page_29_Picture_5.jpeg)

![](_page_29_Picture_6.jpeg)

![](_page_29_Picture_7.jpeg)

![](_page_29_Picture_8.jpeg)

![](_page_29_Picture_10.jpeg)

![](_page_29_Picture_13.jpeg)

**6.** Check the suffix hex value from the ASCII Chart. **!- "2" "1"**

7. Scan the 2 digit hex value from the Numeric Bar Codes.

![](_page_29_Picture_17.jpeg)

![](_page_30_Picture_0.jpeg)

8. Scan the output format to enable suffix output.

![](_page_30_Picture_2.jpeg)

9. Scan the barcode then you will get **AB123456789!**

**Example on how to add Combination Key suffix for barcode "123456789"**

![](_page_30_Picture_5.jpeg)

**Add "Ctrl+P" on "123456789" as suffix**

![](_page_30_Picture_8.jpeg)

**2.** Check the suffix hex value from the ASCII Chart. **Ctrl+P - "9" "7" "5" "0"**

**3.** Scan the 4 digits hex value from the Numeric Bar Codes.

![](_page_30_Picture_12.jpeg)

![](_page_30_Picture_13.jpeg)

![](_page_30_Picture_14.jpeg)

![](_page_31_Picture_0.jpeg)

4. Scan the output format to enable suffix output.

![](_page_31_Picture_2.jpeg)

5. Scan " Keyboard Ctrl Combination Key"

6. Scan the barcode **123456789. (test it on Excel)**

# <span id="page-31-0"></span>**Table 1. ASCII Character Equivalents**

![](_page_31_Picture_602.jpeg)

![](_page_32_Picture_285.jpeg)

# <span id="page-32-0"></span>**Table 2. Code ID**

![](_page_32_Picture_286.jpeg)

# <span id="page-33-0"></span>**Support**

For any inquiries concerning our products, please send an email to [service@gzxlscan.com,](mailto:service@gzxlscan.com) and we will respond to you as soon as possible.

# **Contact Information**

Tel.:+0086 20-33228813 Email[:se](mailto:service@gzxlscan.com)rvice@netum.net

Add:Room 301, 6th Floor and full 3rd Floor, Building 1, No. 51 Xiangshan Avenue, Ningxi Street, Zengcheng Dis trict, Guangzhou City, Guangdong Province, China